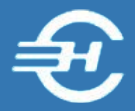

ООО «Служба налогоплательщика»

Программный комплекс «Маркет Лайт» (POS – система)

# Руководство пользователя

Версия от 06 марта 2020

Часть III. Работа с кассой. Ведомости показаний

Руководство пользователя Программного комплекса «Маркет Лайт» (POS-системы) разработано в соответствии с требованиями ЕСПД. Руководство соответствует требованиям ГОСТов серий 19 и 34 к содержанию основных эксплуатационных документов: Формуляра, Описания применения, а также Руководств оператора, программиста и системного программиста (ГОСТ 19.101-77).

Разработчик:

ООО «Служба налогоплательщика»

Телефоны: (499) 136-1247

(499) 136-3345

Сайт:<http://www.nalogypro.ru/>

Состав Руководства:

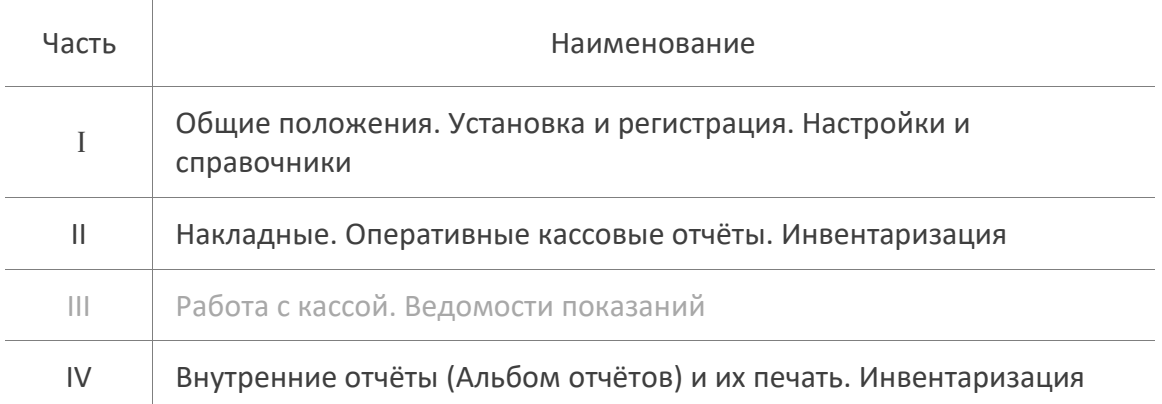

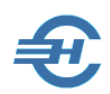

### Содержание

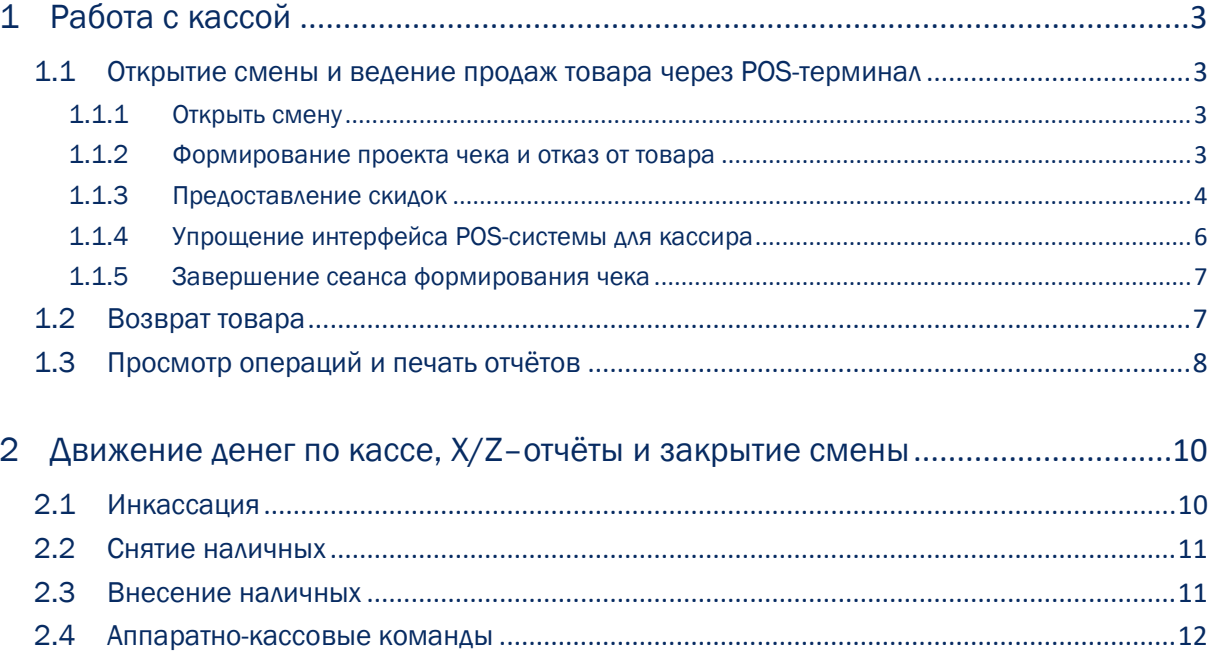

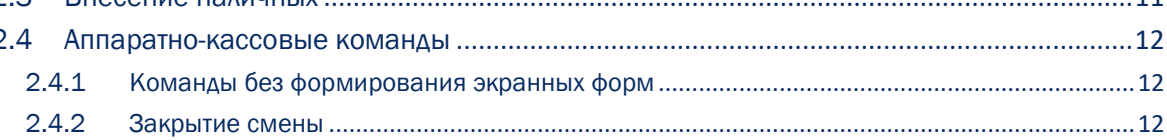

## <span id="page-3-0"></span>1 Работа с кассой

### <span id="page-3-1"></span>1.1 Открытие смены и ведение продаж товара через POS-терминал

#### <span id="page-3-2"></span>1.1.1 Открыть смену

Открытию смены предшествует штатно настраиваемое соединение POS-терминала с кассой (фискальным регистратором).

Автоматическое соединение POS-терминала с кассой обеспечивается при отсутствии «галки» во флаговом поле «Без подключения» (Настройки → Касса):

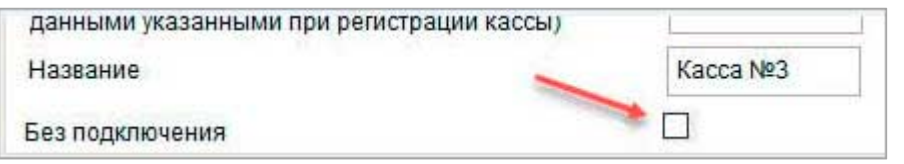

Рисунок 1-1

При открытии смены в **рамках фискализации** происходит создание отчёта о начале работы онлайн-кассы; в **рамках учётного документирования** — внесение в БД записи об имеющихся разменных денежных средствах. Отчёт автоматически направляется в ФНС через ОФД.

Началу учёта в Системе операций по продаже товаров предшествует заполнение стартового меню с выбором даты открытия кассового дня. По умолчанию поле ввода даты заполняется текущим значением. Однако дата может быть изменена.

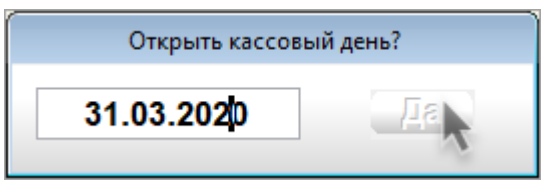

Рисунок 1-2

#### <span id="page-3-3"></span>1.1.2 Формирование проекта чека и отказ от товара

Дальнейшие процедуры в меню «Продажа товара» сводятся к формированию на кассе набора товарных позиций, отобранных покупателем, с последующим формированием проекта кассового чека, процесс формирования которого отображается на мониторе POSтерминала.

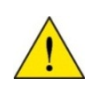

По умолчанию предполагается, что на кассе используется сканер; товары имеют наклейки со штрихкодами, и задачей кассира остаётся только проставить количество товара в данной форме POS-терминала.

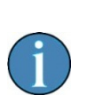

Однако, например, при сбое сканирующего оборудования, ввод одной «неопределяемой» сканером позиции в чек — в форму «Касса» — может осуществляется непосредственно из списка товаров: кликом кнопки Подбор (рис. 1-4).

При сбое сканера кликом кнопки  $\Pi$ одбор (рис. 1-4) кассир переходит в листбокс с перечнем всех товаров магазина; из этого списка (рис. 1-3) он может выбрать **только одну позицию** к оплате. После чего, при необходимости, кассиру останется уточнить количество соответствующей товарной позиции и установить скидку в рамках полномочий.

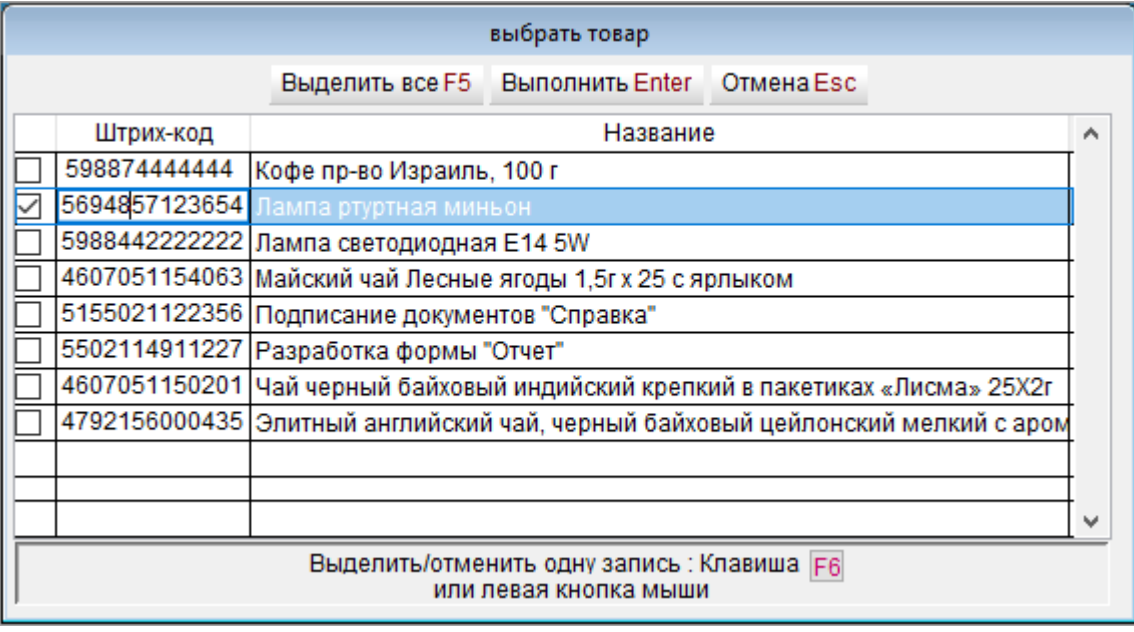

#### Рисунок 1-3

Кнопкой Отказ от товара информация, предназначенная для формирования чека, обнуляется.

Для оформления **отказа клиента от покупки одной позиции товара** необходимо в поле «Количество» проставить «0» (ноль) и, после нажатия клавиши Enter, подтвердить исключение товарной позиции из проекта чека.

### <span id="page-4-0"></span>1.1.3 Предоставление скидок

Если кнопкой Покупатель из ранее составленного списка будет выбран клиент, которому при настройке его данных была ранее предоставлена постоянная скидка (Справочники  $\rightarrow$ Покупатели), то таковая будет учтена автоматически при формировании итоговой суммы по чеку. В примере рис. 1-4 чек оформляется для клиента, не имеющего персональную скидку.

Вместе с тем, может быть введён в «Справочник покупателей» целевой их класс со спецскидкой: например, «Пенсионеры. По будним дням скидка в 5% до 13:00»

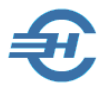

В дальнейшем, при продаже товаров данному покупателю (классу покупателей) скидка будет предоставляться на весь объём покупки в соответствие с введённым значением.

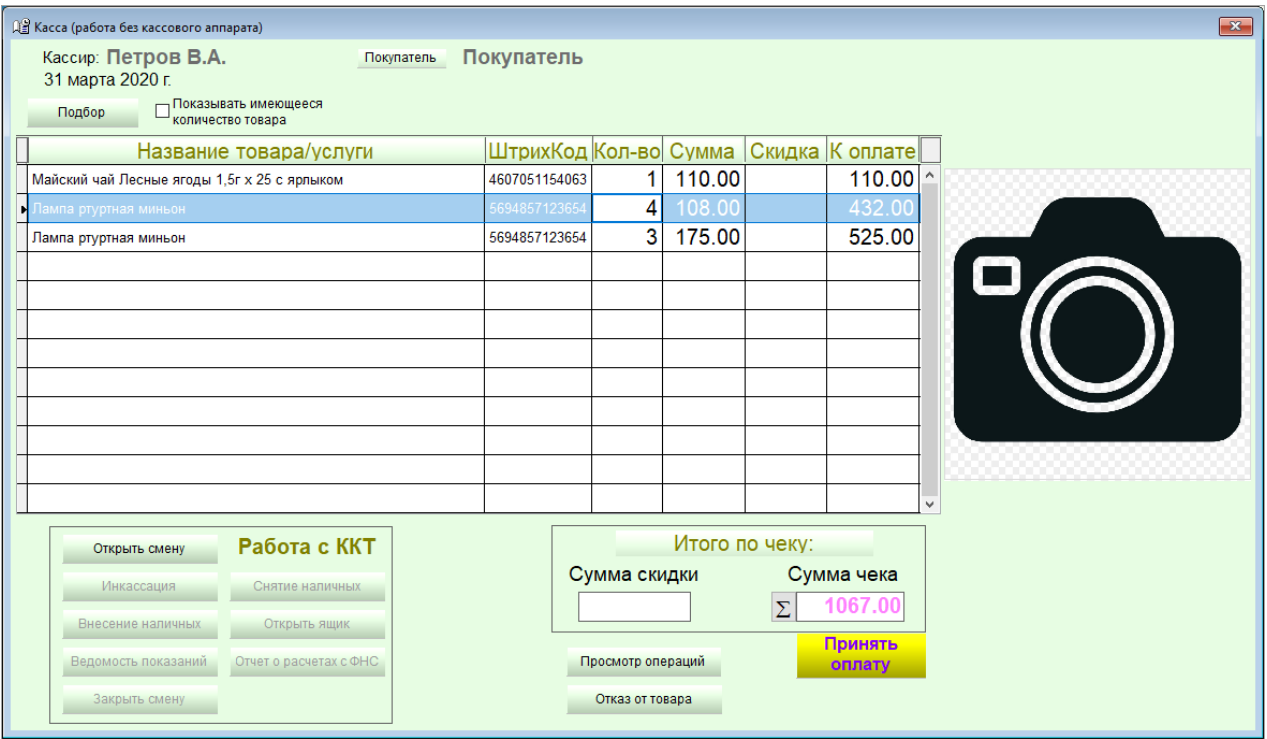

#### Рисунок 1-4

В рамках проводимой на предприятии маркетинговой компании, или по каким иным обстоятельствам **скидка может быть предоставлена любому клиенту**, вне зависимости от его персонификации в «Справочнике покупателей».

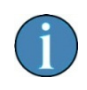

Скидка на кассе оформляется автоматически при условии, если в карточке товара (Справочники  $\rightarrow$  Товары) во флаговом поле «Скидки на кассе» проставлена галка.

Для представления любому клиенту **произвольной суммовой скидки** в целом по уже сформированному чеку следует в поле «Сумма чека» кликнуть по кнопке  $\sum$ , проставив в этом поле итоговую сумму покупки с учётом льгот (рис. 1-5). После чего POS-система вычислит сумму скидки по чеку в целом и распределит её по каждой его позиции.

В примере рис. 1-5 изначальная сумма чека в 321 рубль [(108 + 213) итогом по колонке «Сумма»] была изменена кассиром указанным способом на 310 рублей, и 11 рублей общей скидки были распределены по каждой товарной позиции пропорционально розничной цене за единицу:

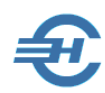

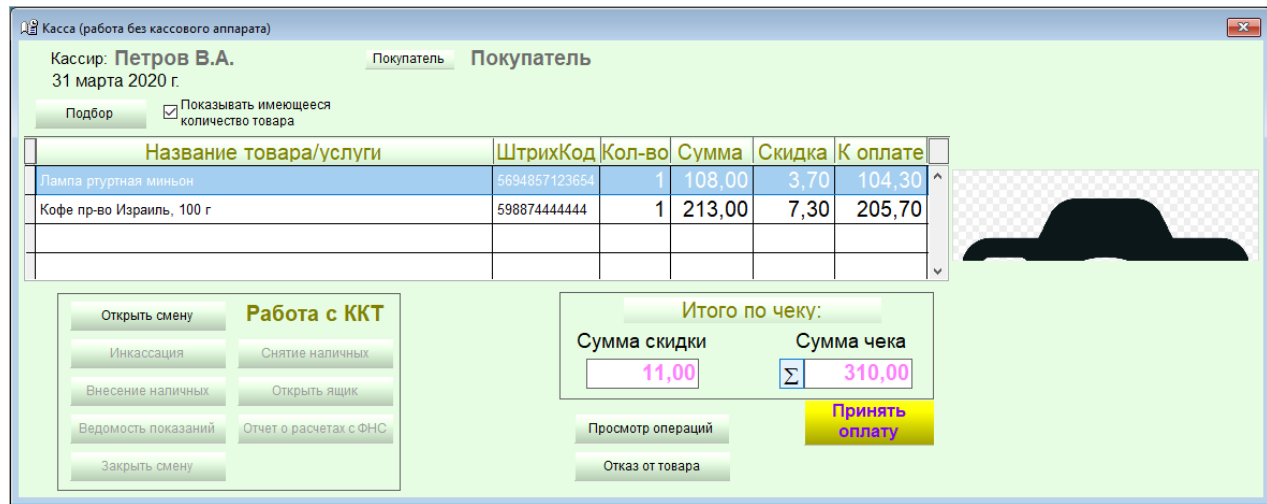

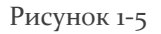

### <span id="page-6-0"></span>1.1.4 Упрощение интерфейса POS-системы для кассира

Секция «Работа с ККТ» дублирует все необходимые функционалы, необходимые кассиру для работы с ККТ; кнопки активны после подключения кассы.

В частности, кнопкой Просмотр операций можно (рис. 1-5) в оперативном режиме перейти к просмотру перечня проданных за день товаров и текущей выручке.

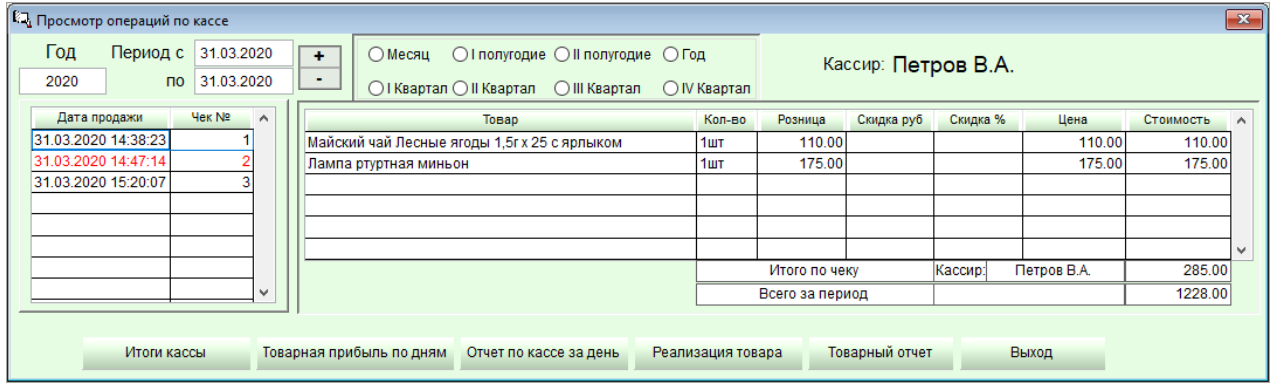

Рисунок 1-6

При этом шрифтом красного цвета в форме будет отражена операция по возврату товара.

Функционал «Продажа товара» формы «Касса» содержит все сервисы, необходимые кассиру для работы; в т.ч. обеспечивает получение оперативных отчётов.

Дублирование многих функций Главного меню POS-системы в этой форме служит упрощению интерфейса пользовательского интерфейса кассира при работе с POS-терминалом.

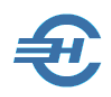

### <span id="page-7-0"></span>1.1.5 Завершение сеанса формирования чека

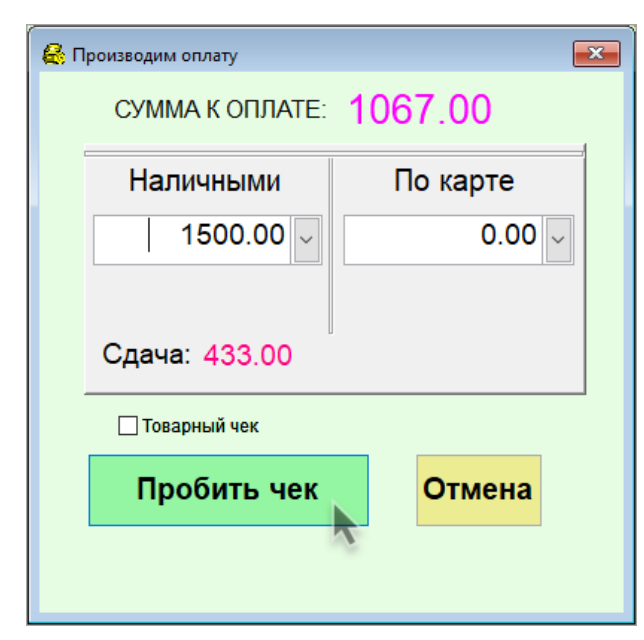

Кнопкой Принять оплату производится переход к форме «Производим оплату», в которой автоматически отображается сумма денег к сдаче, против предъявленной покупателем оплаты (рис. 1-7).

Кликом кнопки Пробить чек процесс расчётов с данным покупателем завершается.

При необходимости печати бланка строгой отчётности (БСУ) в виде «Товарного чека» следует проставить галку в соответствующем флаговом поле.

Далее Система запросит подтверждение операции — рис. 1-8.

Рисунок 1-7

После чего форма «Касса» освобождается от записей, а POS-система готова к учёту оплаты товаров, отобранных следующим покупателем.

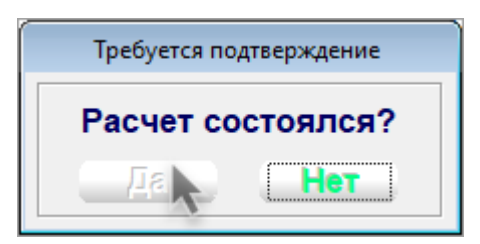

Рисунок 1-8

### <span id="page-7-1"></span>1.2 Возврат товара

Для оформления возврата товара в форме «Касса» необходимо заполнить поля «Чек покупки №\_\_\_» и «Дата», и далее выбрать товарные позиции, зафиксированные в БД проданными с данными учётными реквизитами. При этом в поле «Дата» генерируется список дат продажи товара по предъявленному номеру чека, из которого требуется выбрать нужную дату.

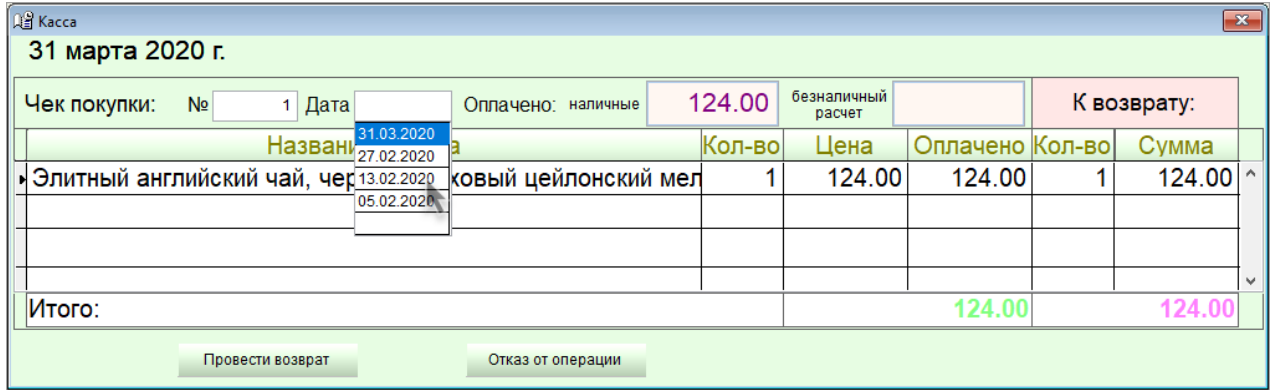

Рисунок 1-9

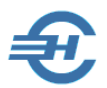

И далее в форме «Касса» оформляется возврат денег после клика одноименной кнопки.

После заполнения всех полей описания товарной позиции кликом кнопки Провести возврат производится переход к непосредственному оформлению кассовой операции с печатью чека, либо с переводом суммы возврата на карточку покупателя.

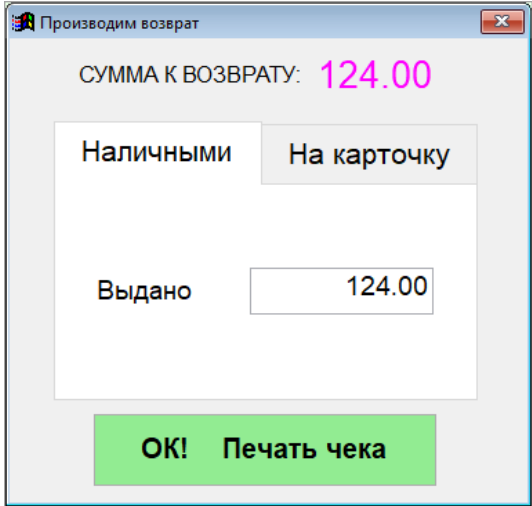

Рисунок 1-10

### <span id="page-8-0"></span>1.3 Просмотр операций и печать отчётов

Просмотр операций на кассе реализуется после заполнения в форме данных о периоде выборки: либо как периода, либо кликом соответствующей радиокнопки стандартных отчётных и налогового периодов — рис. 1-11.

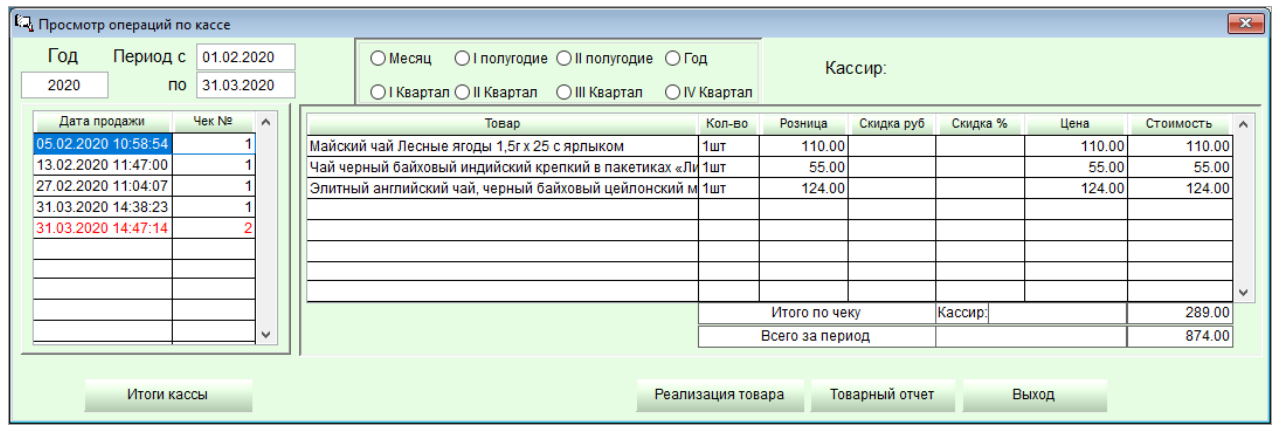

Рисунок 1-11

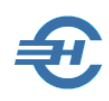

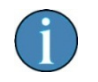

Шрифтом красного цвета обозначены записи операции возврата товара.

Кликом кнопок Итоги кассы, Реализация товара и Товарный отчёт либо для просмотра, либо на печать может быть выведен соответствующий документ, сформированный Конструктором отчётов Системы; например, Товарный отчёт:

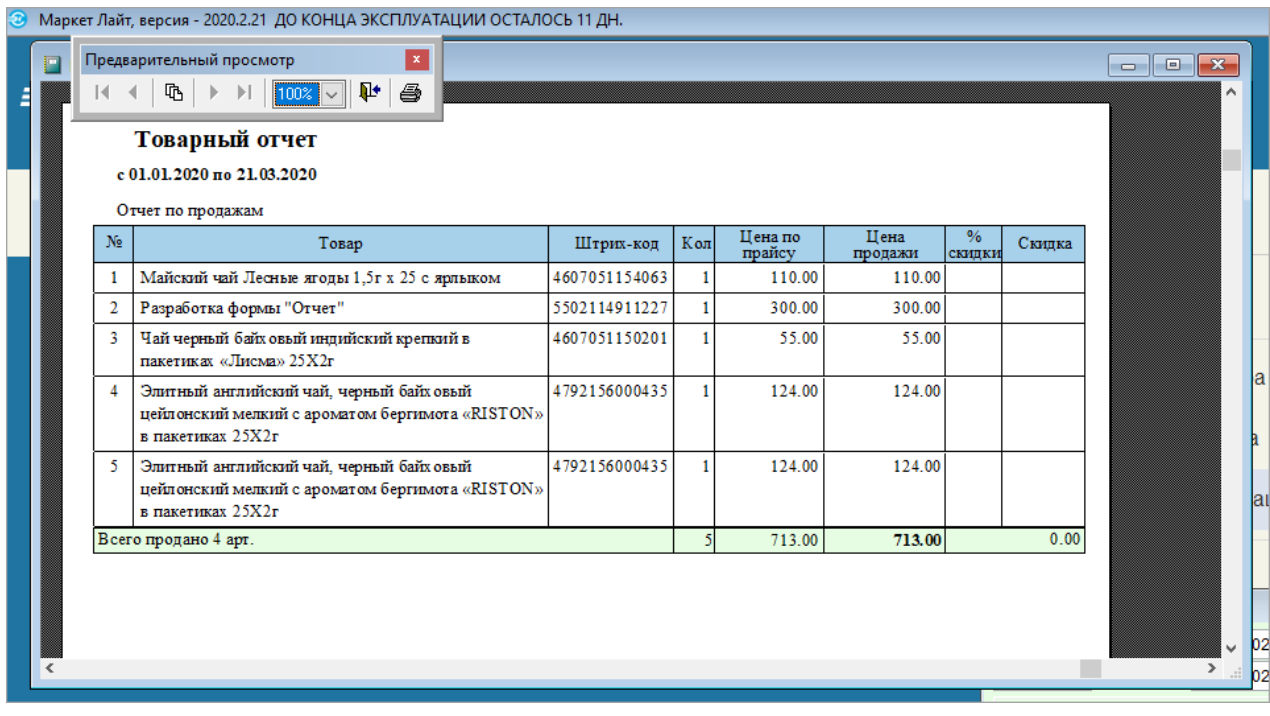

Рисунок 1-12

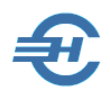

## <span id="page-10-0"></span>2 Движение денег по кассе, X/Z–отчёты и закрытие смены

### <span id="page-10-1"></span>2.1 Инкассация

Для сбора и дальнейшей перевозки наличных денежных средств либо между подразделениями организации, либо для перевозки выручки в банк предназначен специальный функционал. Он позволяет оценить оптимальную сумму инкассации, то есть сумму наличных денег, которые без ущерба для нормальной работы МСП могут быть зачислены, например, на расчётный счёт МСП — см. форма «Инкассация», рис. 2-1.

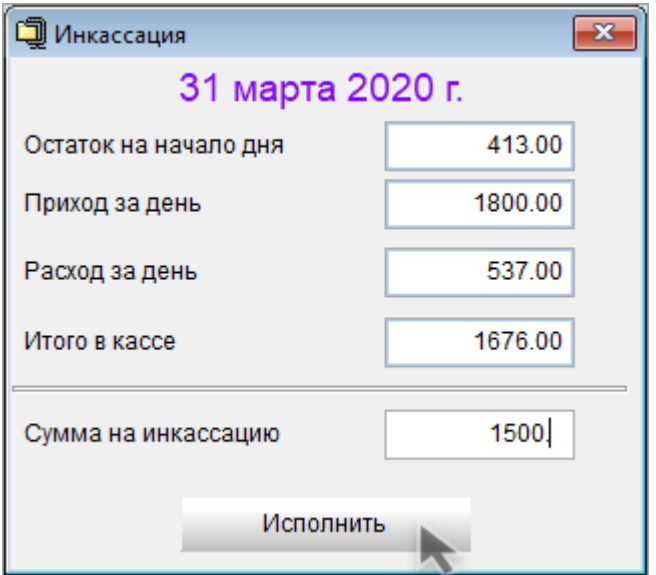

Рисунок 2-1

После подтверждения исполнения операции (рис. 2-2) POS-система произведёт все необходимые перерасчёты остатков денежных средств в кассе, и что будет учтено при формировании онлайн-отчёта в ФНС.

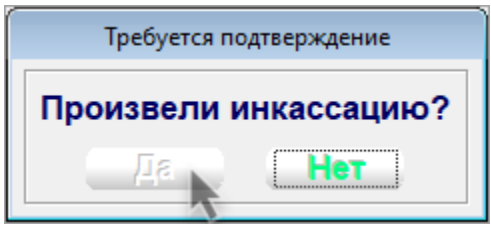

Рисунок 2-2

После подтверждения исполнения процедуры инкассации денежных средств Система оповещает пользователя всплывающим окном с текстом «Исполнено».

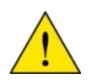

В POS-системе создание препроводительной ведомости и хранение её электронной копии в БД не предусмотрено.

### <span id="page-11-0"></span>2.2 Снятие наличных

Функционал предназначен для частичного снятия суммы наличных денег из кассы для хозяйственных нужд организации, например, для выдачи подотчётных сумм или иных нужд. Основание для выплаты указывается в поле «Причина выплаты».

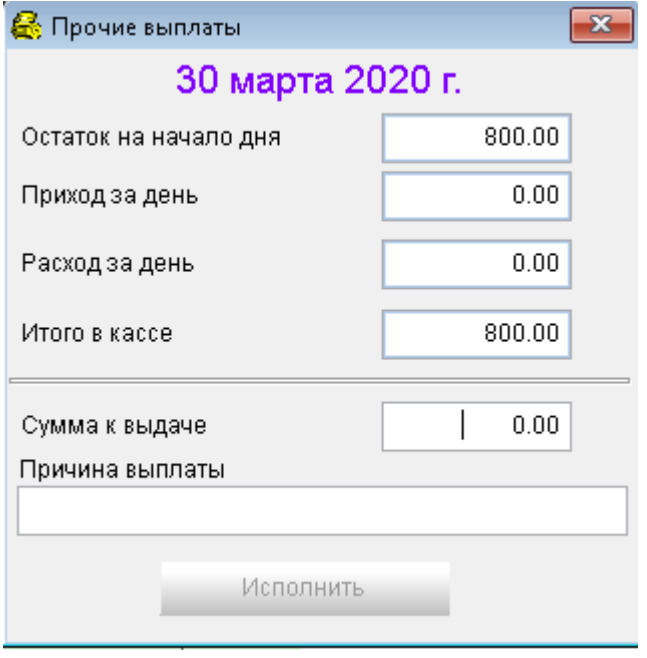

Рисунок 2-3

### <span id="page-11-1"></span>2.3 Внесение наличных

Функционал (рис. 2-4) предназначен для внесения в кассу наличных денег по основаниям, которые формулируются в поле «Комментарий».

Например, — это может быть возврат ранее частично использованных наличных для закупки МБП, возврат подотчётных средств и т.п.

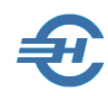

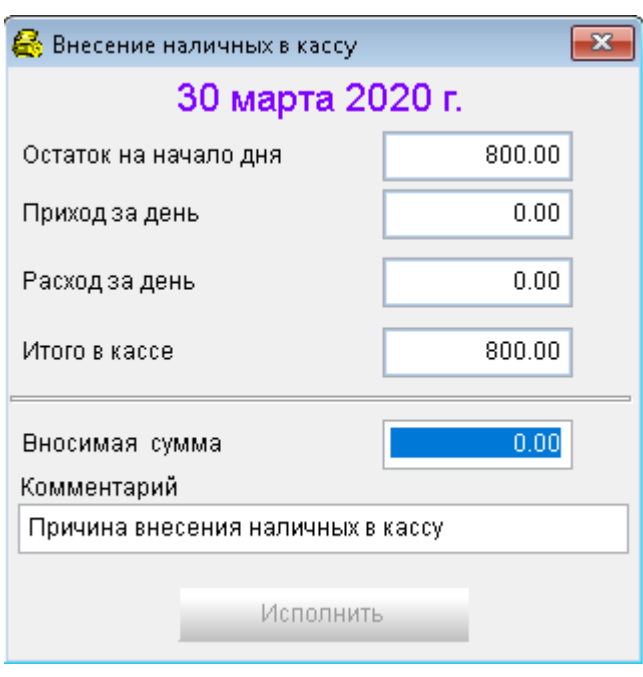

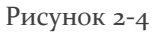

### <span id="page-12-0"></span>2.4 Аппаратно-кассовые команды

### <span id="page-12-1"></span>2.4.1 Команды без формирования экранных форм

#### К таковым в Системе относятся команды:

- **Открыть денежный ящик**
- **Ведомость показаний (X/Z отчёты. Печать на ККТ)**. Функционал предназначен для управления с POS-терминала формированием либо X–, либо Z-отчётами (см. Глоссарий). Вечерний (завершающий) Z-отчёт передаётся в ОФД. Помимо прочего, из вечернего Z-отчёта и по окончании действия функционала «Закрытие смены» можно узнать информацию: о необходимости скорой замены фискального накопителя (в нём будет фигурировать информация о заполнении памяти ФН на 99 %), а также о чеках, которые не были переданы оператору фискальных данных
- **Отчёт о текущем состоянии расчётов (Печать на ККТ).**

#### <span id="page-12-2"></span>2.4.2 Закрытие смены

Функционалом «Закрытие смены» обеспечивается формирование отчёта о закрытии смены, дополняемого отчётом о состоянии счётчиков по общим правилам не позднее, чем через 24 часа после формирования отчёта об открытии смены.

В форме «Закрытие смены» отражаются кассовые обороты за день:

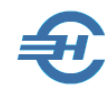

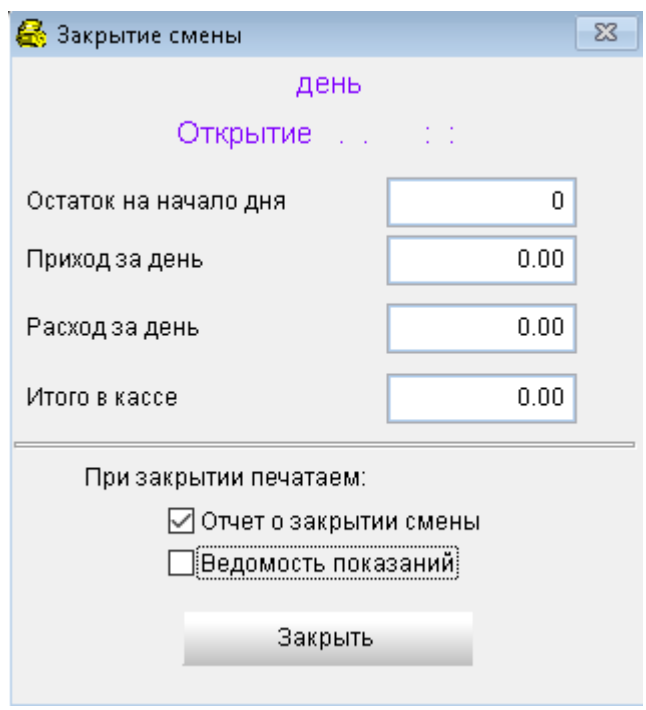

Рисунок 2-5

Флаговыми полями предусмотрено управление выбором печати того или иного из двух отчётов.

Оба формируемых Системой отчёта — о закрытии смены и о состоянии счётчиков автоматически отправляются в ОФД.